# **FORMAT FACTORY**

1- INSTALLATION

Télécharger Format Factory :

<http://www.clubic.com/lancer-le-telechargement-440823-0-formatfactory.html>

#### **Prudence lors de l'installation, il va falloir décocher l'installation de logiciels indésirables !**

Une fois téléchargé, double cliquer sur le fichier FFSetup 4-2-0-0.exe, puis sur Exécuter :

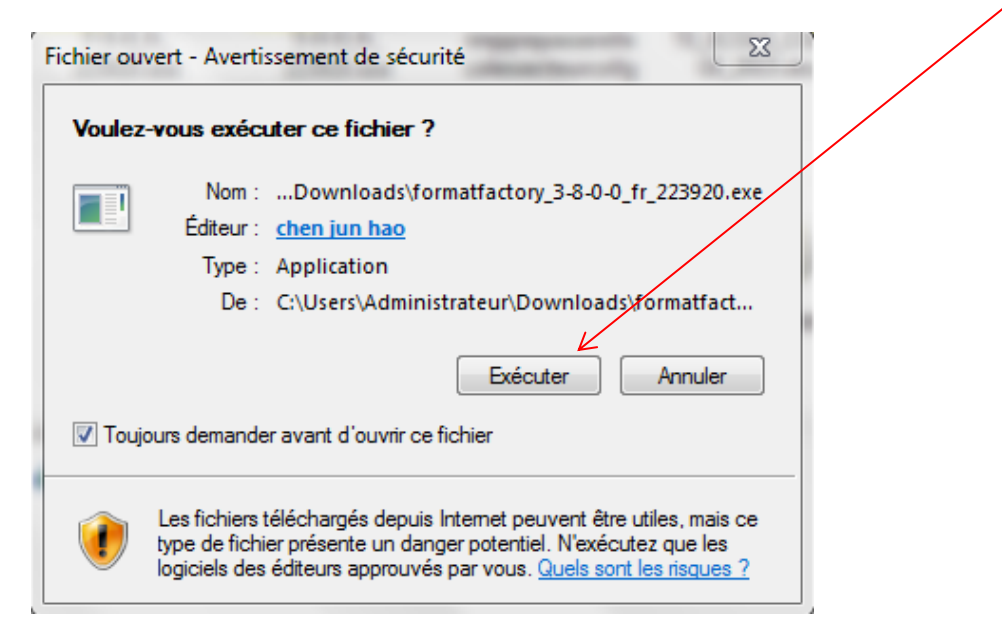

# **ATTENTION !!!**

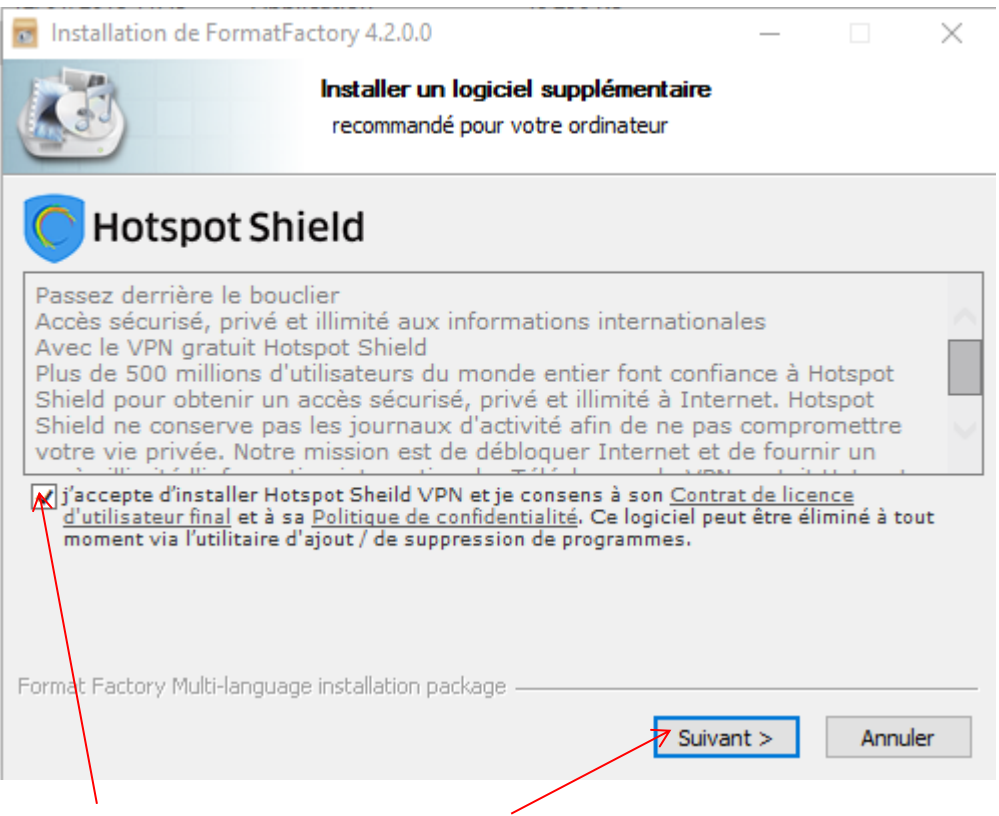

**Décocher la case** puis cliquer sur Suivant

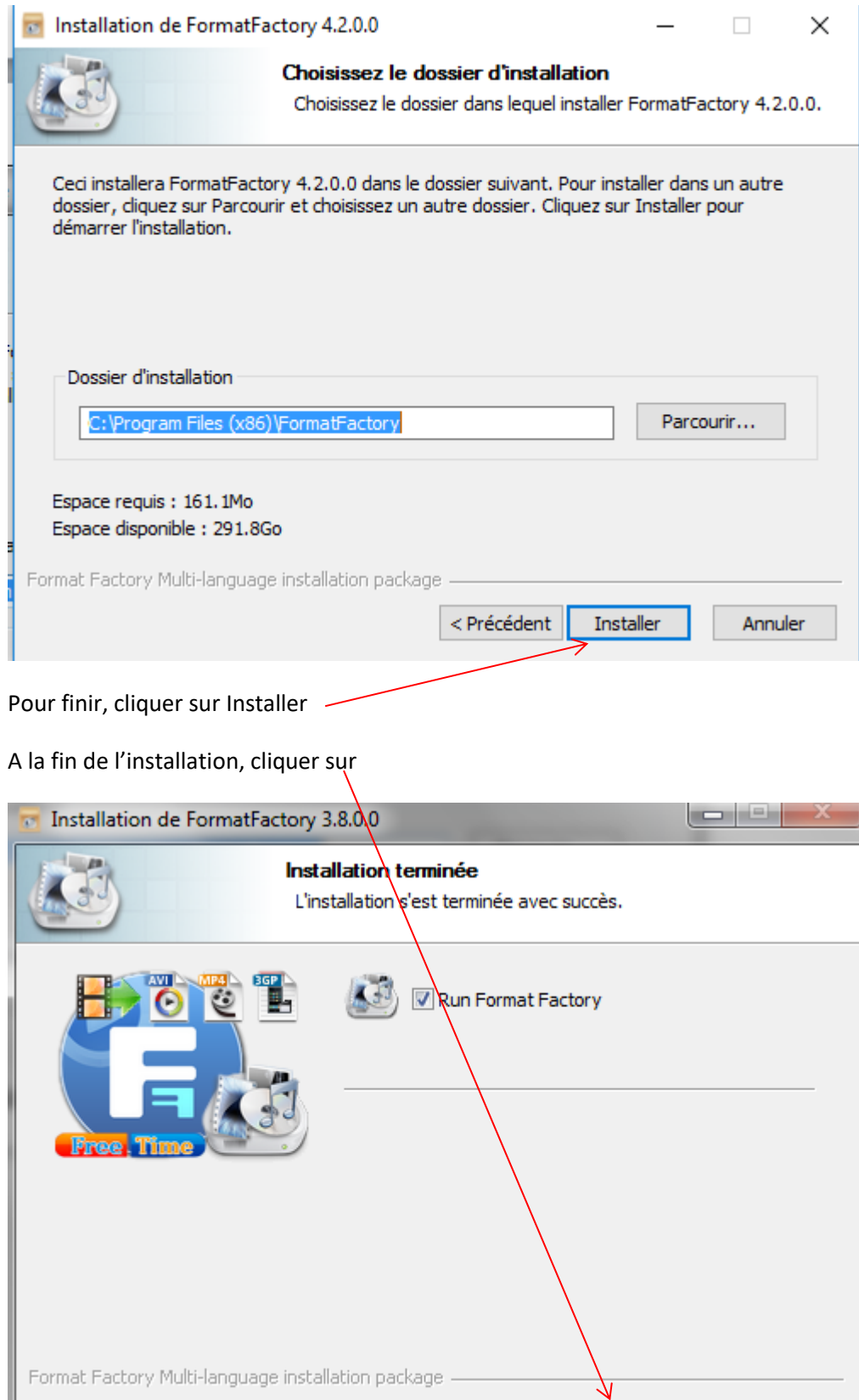

Au premier lancement, Format Factory s'ouvre sur cette fenêtre :

< Précédent

Fermer

Annuler

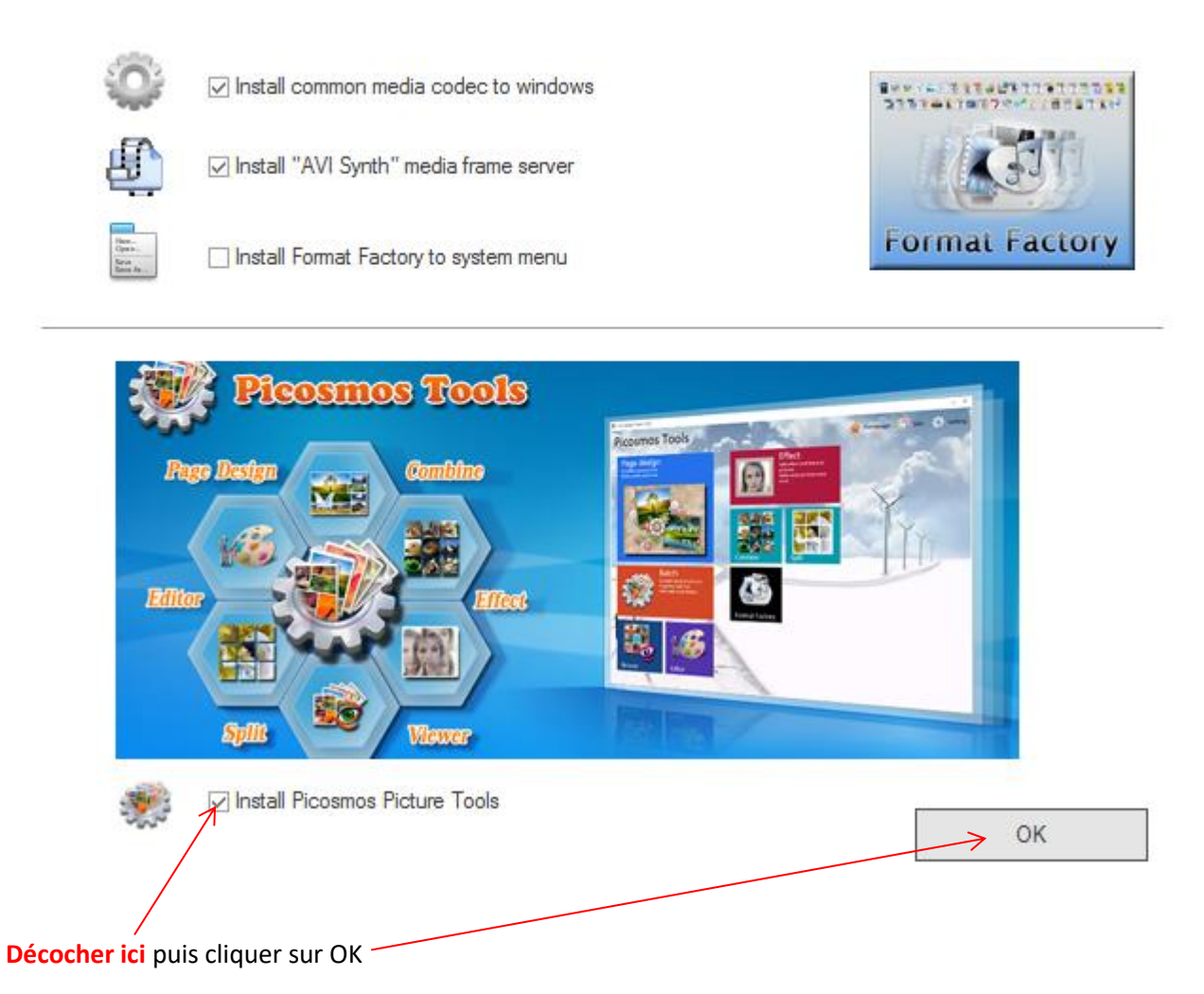

 $\times$ 

### 2- UTILISATION

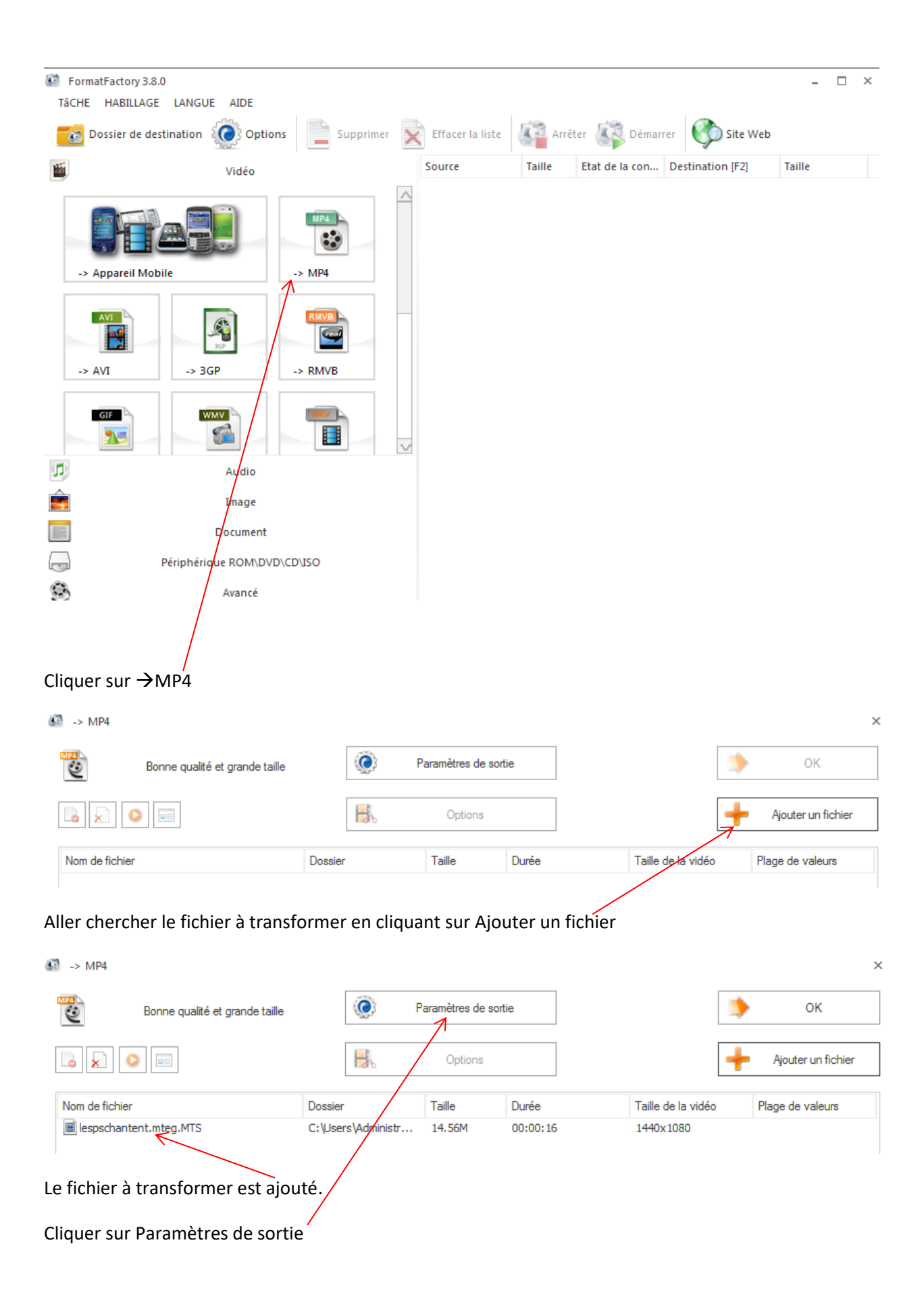

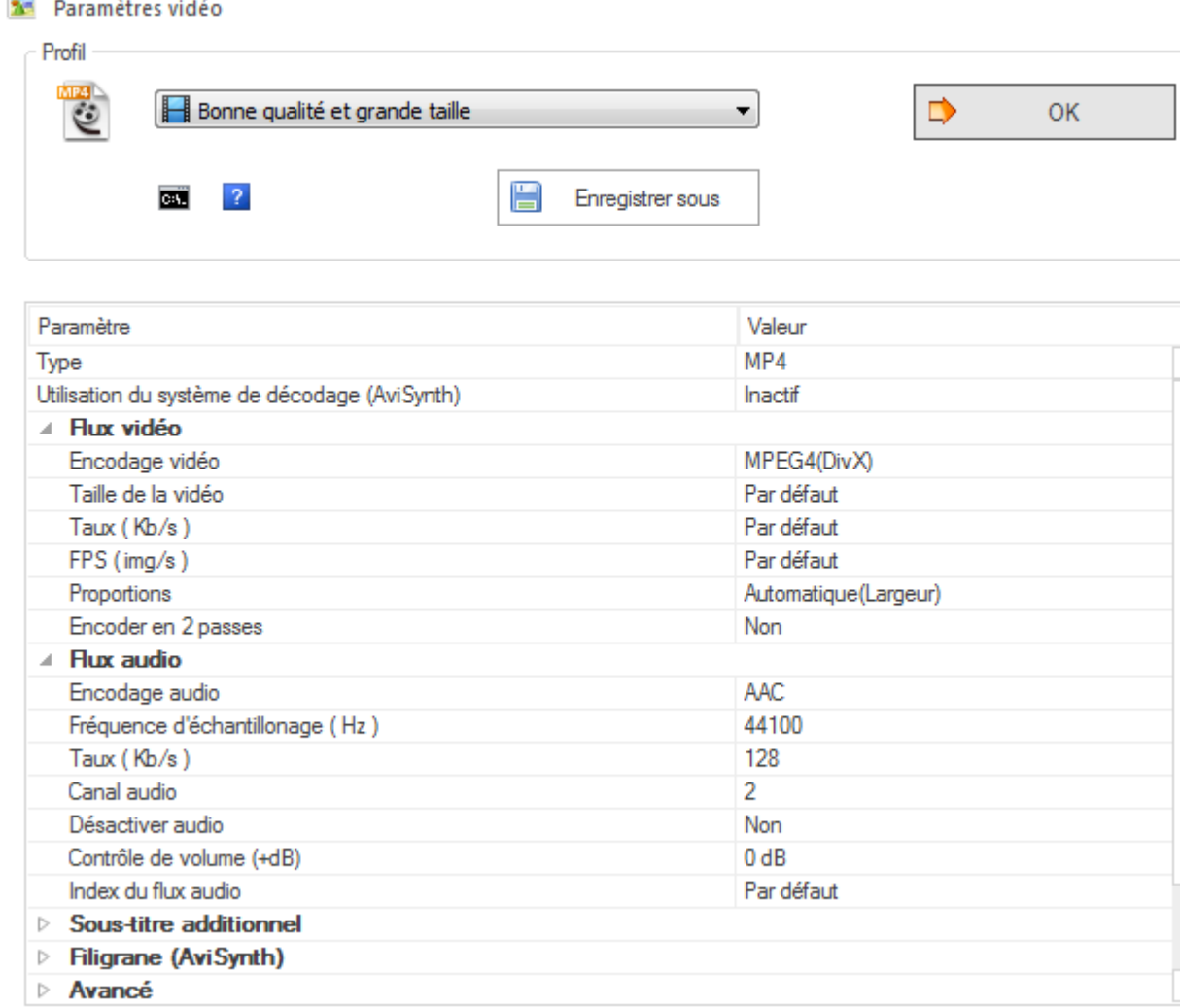

## Cliquer sur le type d'encodage vidéo et choisir : AVC (H264)

-

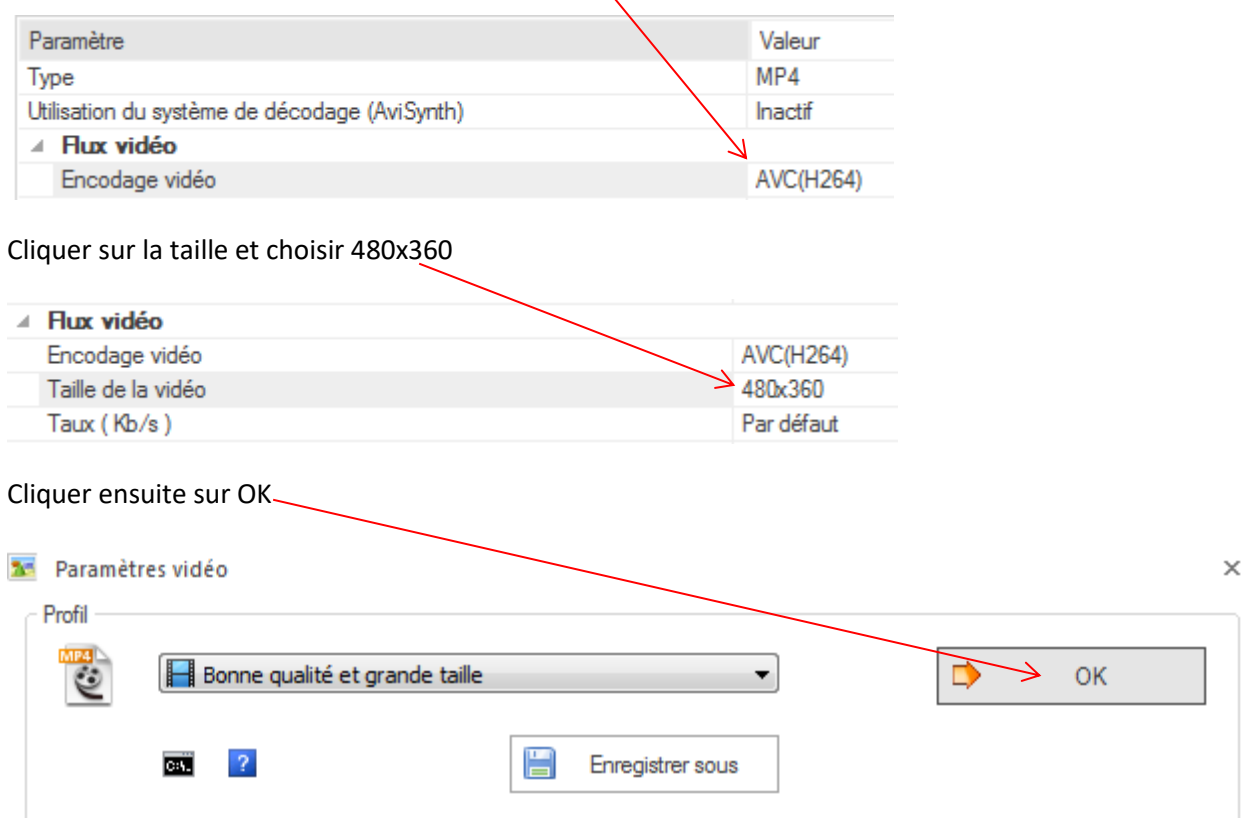

 $\propto$ 

#### Cliquer une nouvelle fois sur OK  $\sqrt{3}$  -> MP4  $\times$  $\bullet$ ತೆ Paramètres de sortie OK Bonne qualité et grande taille H.  $\overline{\phantom{a}}$  $\mathbf{x}^{\top}$ Õ  $\overline{a}$ Options Ajouter un fichier Plage de valeurs Nom de fichier Dossier Taille Durée Taille de la vidéo 圖 lespschantent.mteg.MTS C:\Users\Administr... 14.56M  $00:00:16$ 1440x1080 Puis sur Démarrer FormatFactory 3.8.0  $\Box$  $\times$ TâCHE HABILLAGE LANGUE AIDE A <sup>13</sup> Arrêter Dossier de destination (O) Options Effacer la liste Démarrer Site Web Supprimer  $\overline{\mathsf{x}}$ Source Taille Etat de la con... Destination [F2] Taille 磁 Vidéo lespschanten... 14.56M  $\rightarrow$  MP4 F:\FFOutput\lesps...  $\wedge$  $MP4$  $69$

C -> AVI  $\rightarrow$  3GP  $\rightarrow$  RMVR  $\square$   $\times$ FormatFactory 3.8.0 TÂCHE HABILLAGE LANGUE AIDE Arrêter **AN Démarrer CO** Site Web Dossier de destination (O) Options Effacer la liste Supprimer Taille Etat de la con... Destination [F2] Source Taille 磁 Vidéo B lespschanten... 14.56M> Terminé F:\FFOutput\lesps... 1.95M (13%)  $\triangle$  $\sim$ 

 $> MP4$ 

L'état de la conversion s'affiche ici

-> Appareil Mobile

et affiche Terminé à la fin. Pour retrouver le fichier converti, cliquer droit sur la flèche verte et choisir

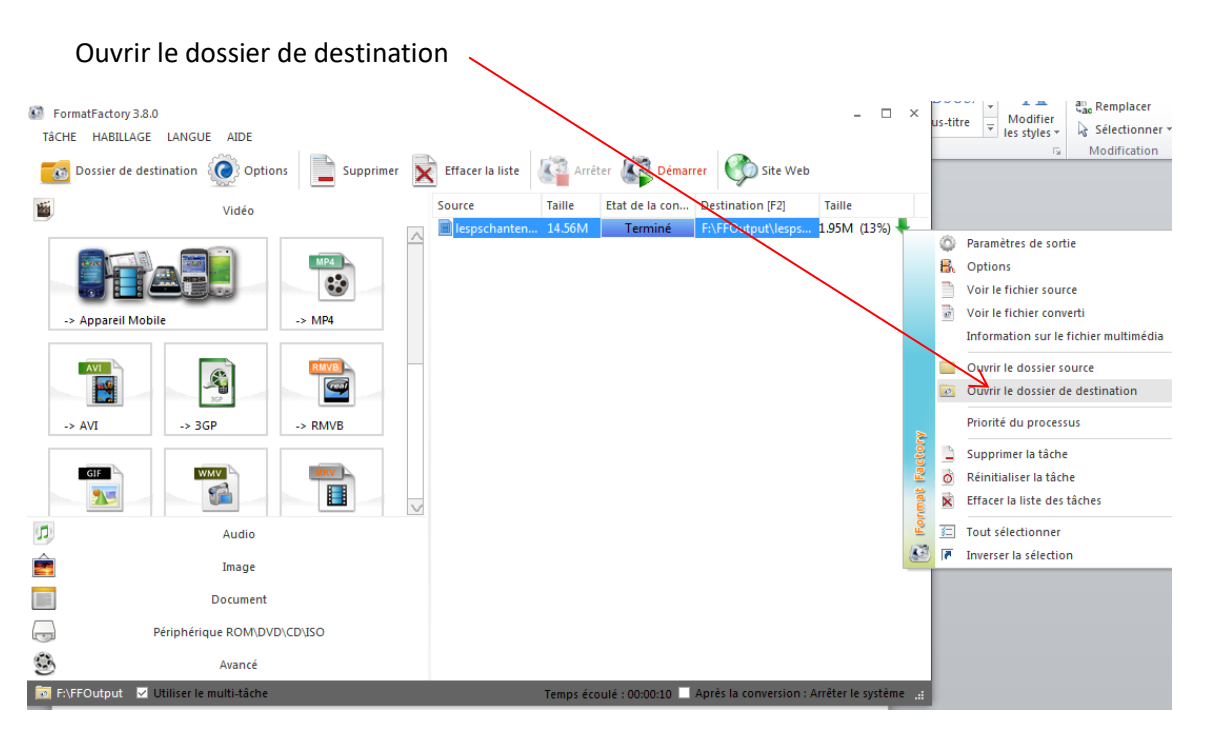